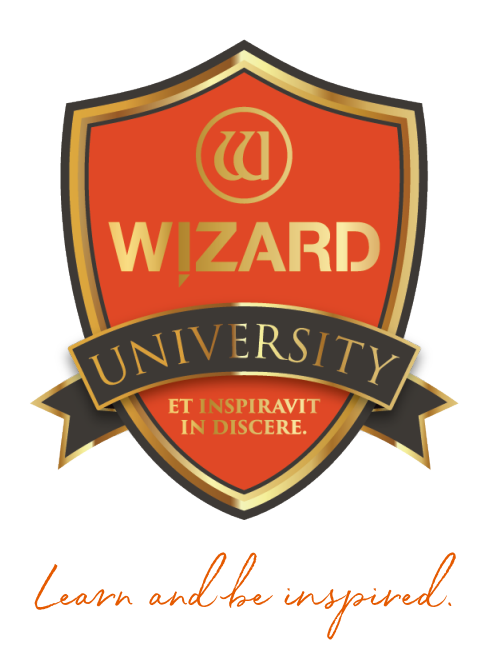

# Template Shapes: 101

Using the Template Library

Instructor: Brian Wolf, CPF, GCF

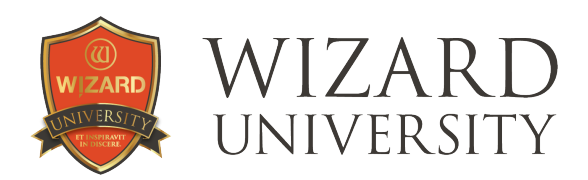

## Template Shapes: 101

Using the Template Library

#### The majority of openings framers cut are rectangular, and that will not change anytime soon.

Changing the opening shape is a snap. There are 73 templates to choose from, and infinite variations with Parameter settings. You'll be pleased to see how just a few new shapes will add so much to your designs.

But first let's look over the mechanics: How to open the Template Library; how it is organized; how to change an opening's shape; and where to look for the options for variations—*the Parameters.*

### Changing the Template

On the New Openings screen, there is a Template Design icon.

Here now it shows a Rectangle.

‣ Click the template icon and the Template Library opens.

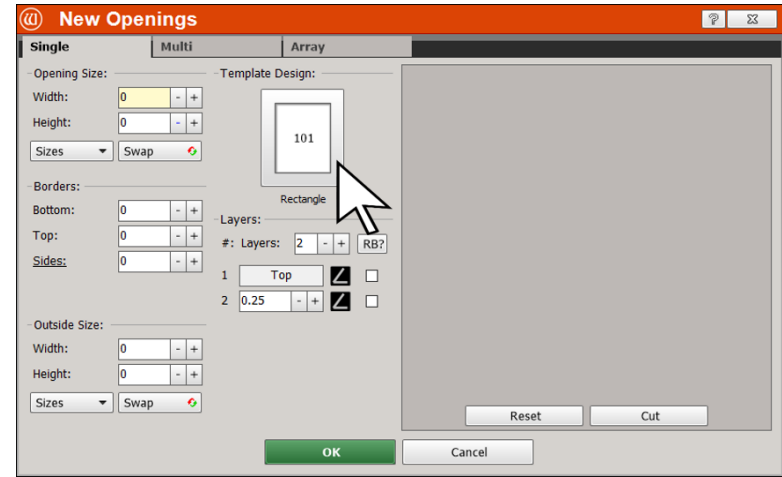

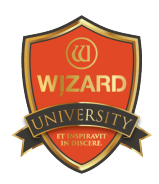

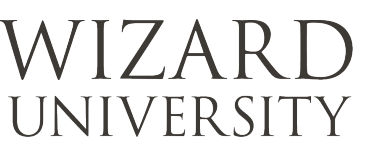

@ Template Library

101

Menu2

Menu3 Menu4

102

Menu5 Menu6

 $103$ 

Menu7 | Menu8 | Menu9 | Cancel

105

### What is on Each Menu?

‣ Click the tabs across the top to see the variety of available shapes.

Menu 1 has several common shapes.

*There are also unique template modes like Mixed and Quad, along with a few specialized things.* 

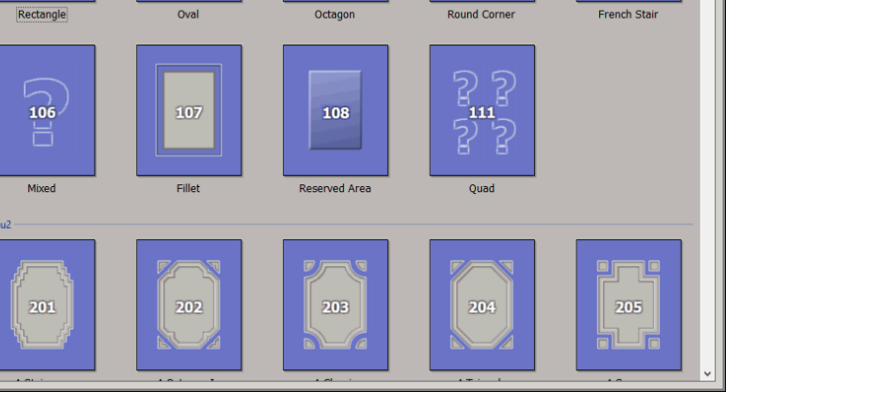

104

Menu 2 has a variety of geometric shapes with corner decoration.

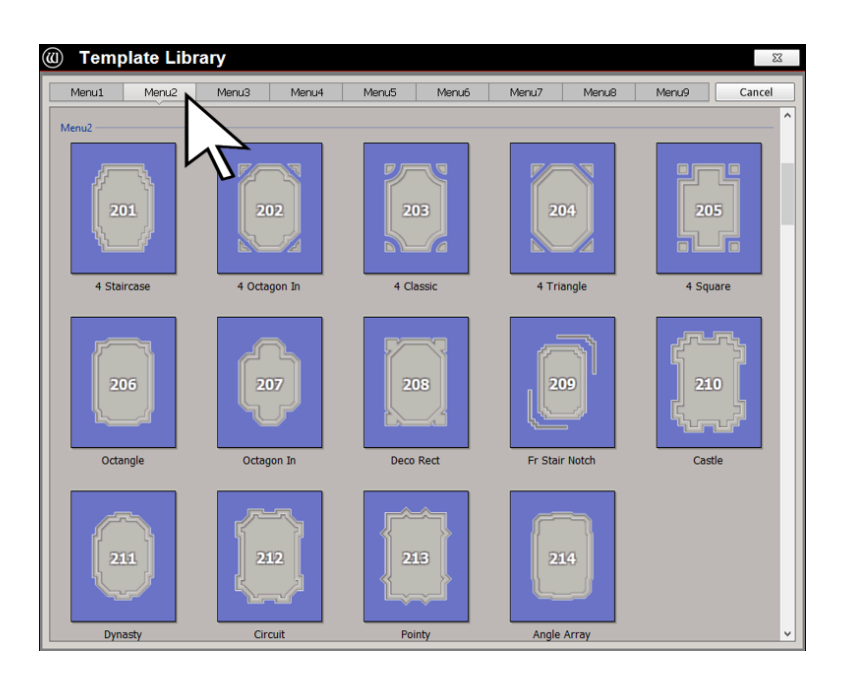

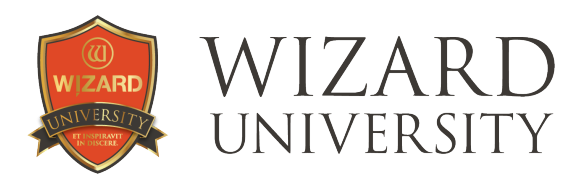

Menu 3 focuses on shapes with decorative tops.

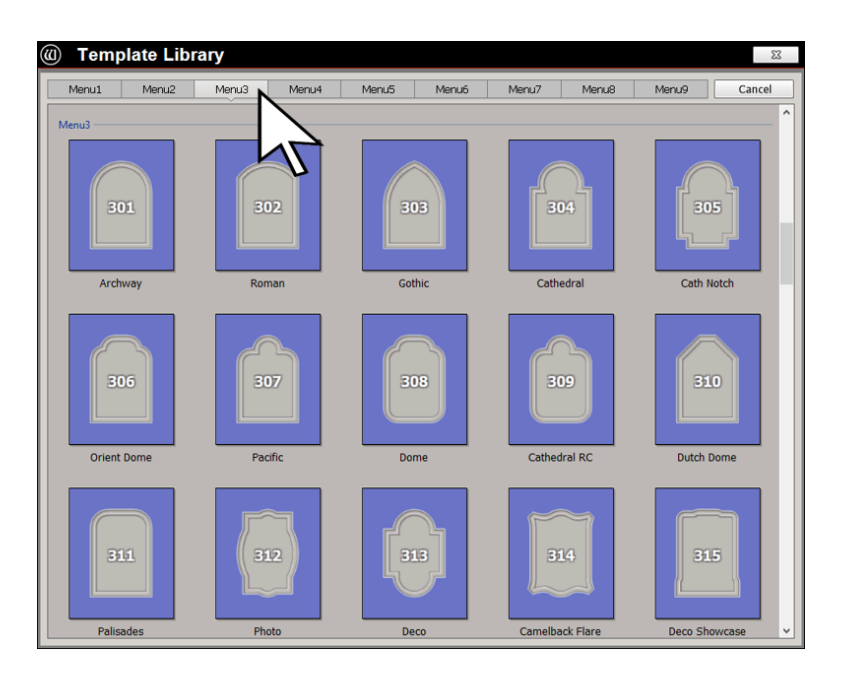

Menu 5 has functional shapes like stars, triangles, hearts, and flags.

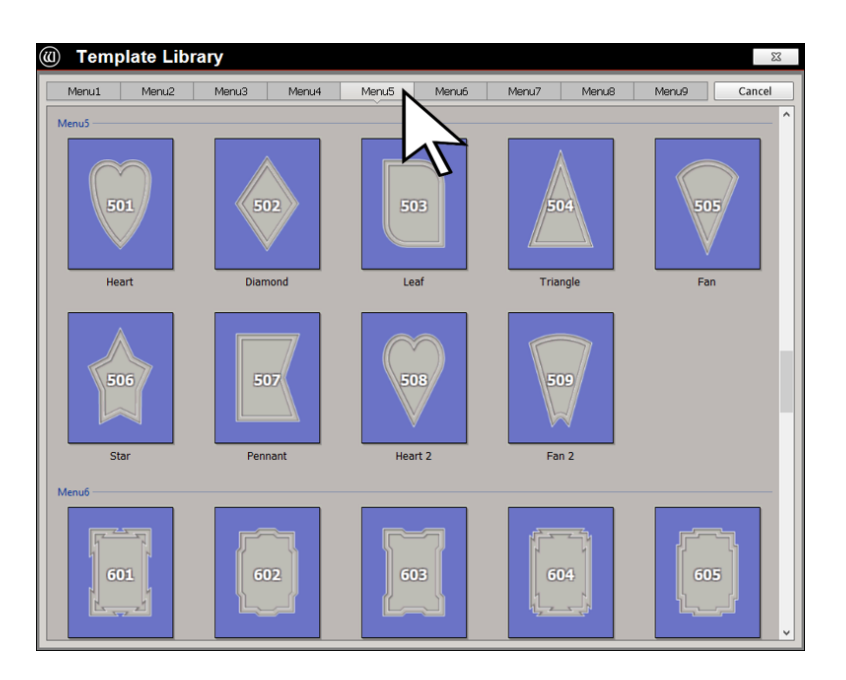

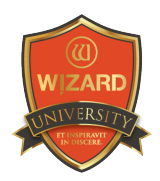

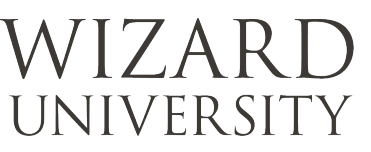

Menu 9 has nameplates and drop-down openings.

*Look over all the tabs to see what kinds of designs are in each.* 

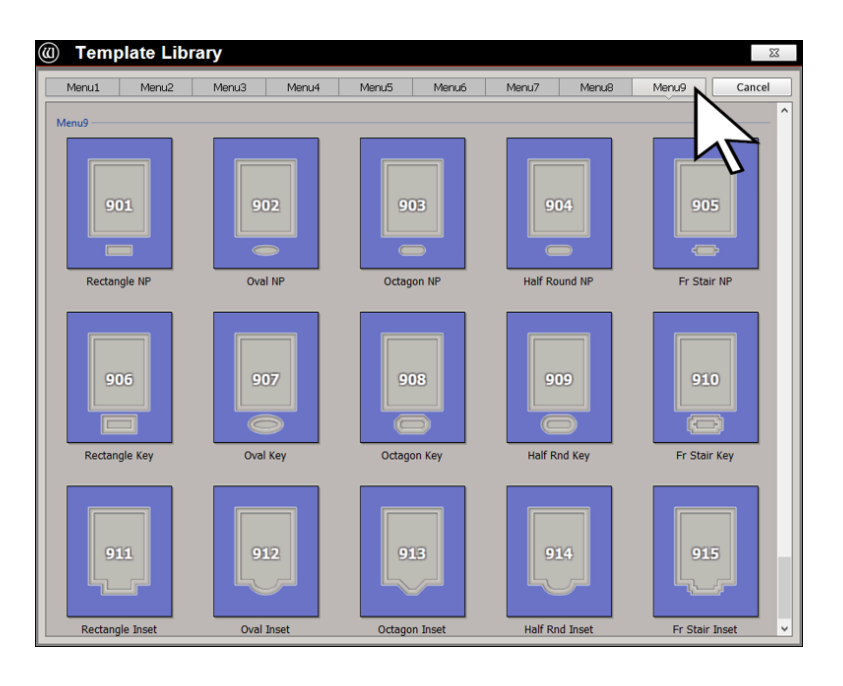

### Changing the Template Shape on the New Opening Screen

‣ Click one of the icons in the Template Library-102 Oval from Menu 1, for instance.

*The opening becomes that shape.* 

- ‣ Finish entering the values in the New Opening screen to complete the mat design.
- ‣ Click OK to send the opening to the Edit screen.

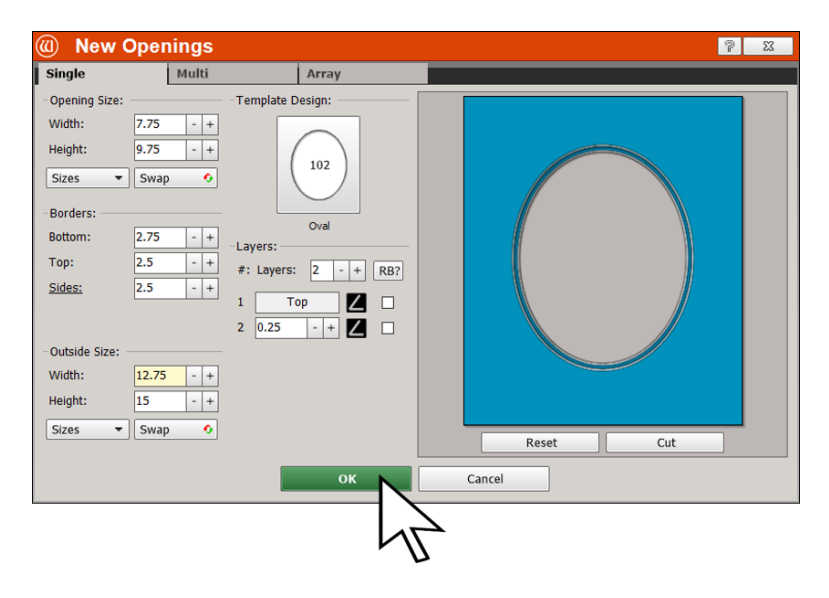

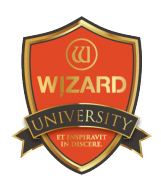

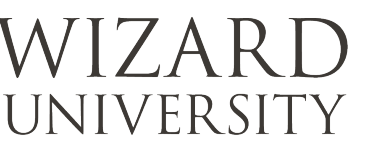

▶ On the **Edit** screen, select the opening and click the Properties tab at the top.

You will be able to see everything about the opening, along with ways to change it.

‣ Click the Parameters at the bottom left. This is where it is possible to change the details of the shape.

*You see that there are no parameters to alter the shape of the oval.* 

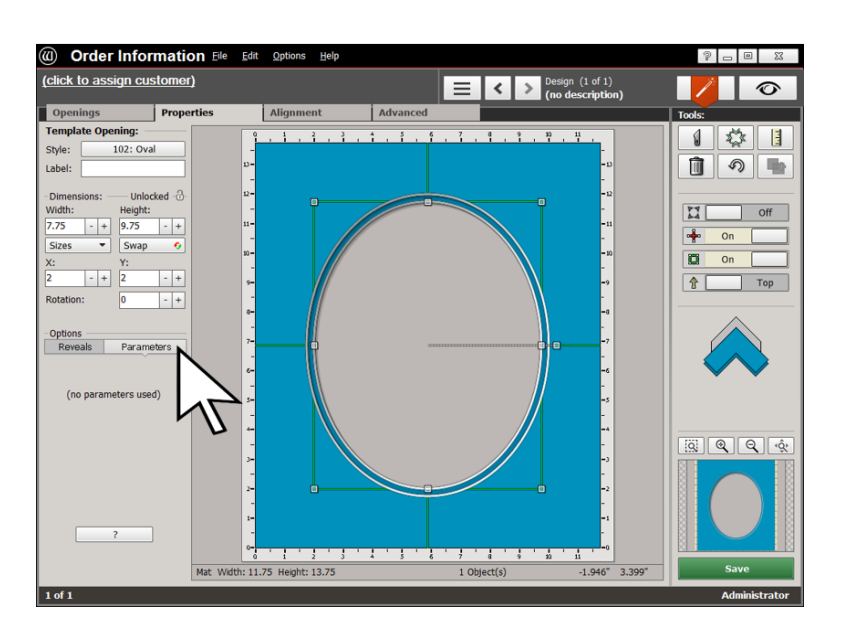

### Changing the Template Shape on the Edit Screen

Let's change the template to a shape that has a parameter to see.

Here on the Edit screen, it is also possible to open the Template Library and change the opening shape.

- $\rightarrow$  Select the opening and click the Properties tab at the top.
- ‣ Click the Template ID button at the left—it currently reads 102: Oval.

*The Template Library opens just as it did before.* 

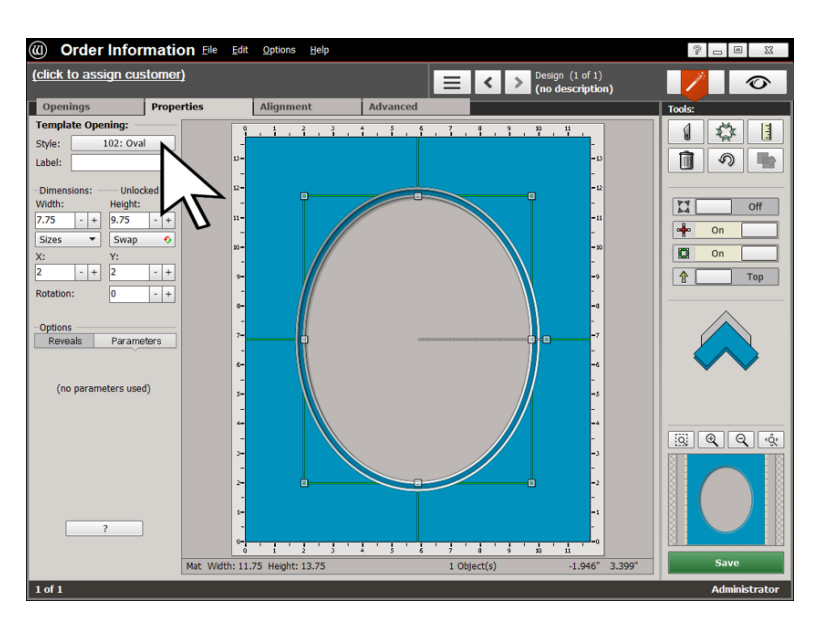

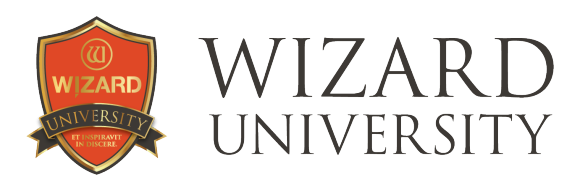

#### Find 103 Octagon on Menu 1.

‣ Click the icon.

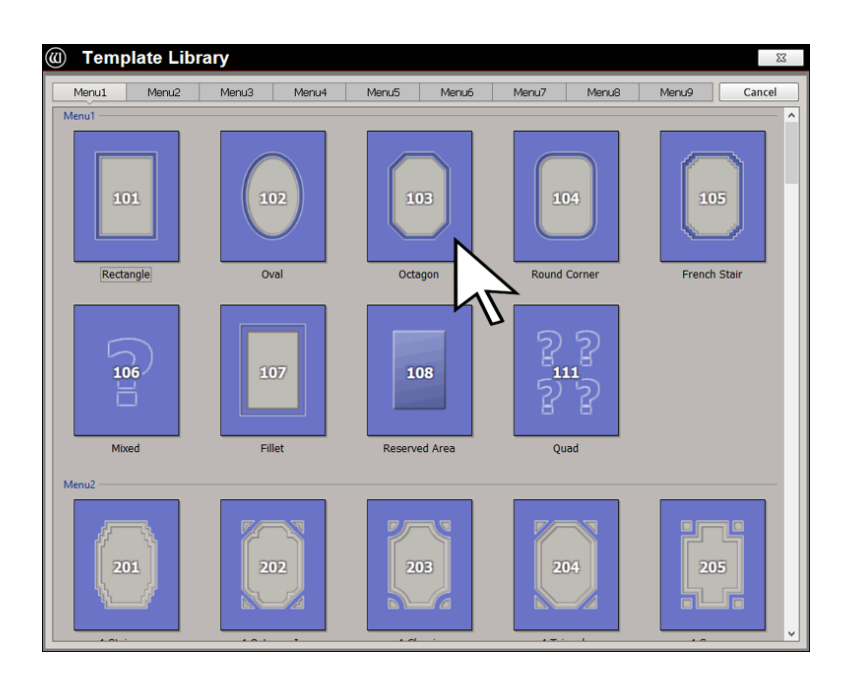

#### A Template with One Parameter

The opening becomes that shape.

‣ Click the Parameters at the bottom left.

This time there is one parameter called Chamfer.

*From its name and from the shape it is easy to infer what this parameter alters.* 

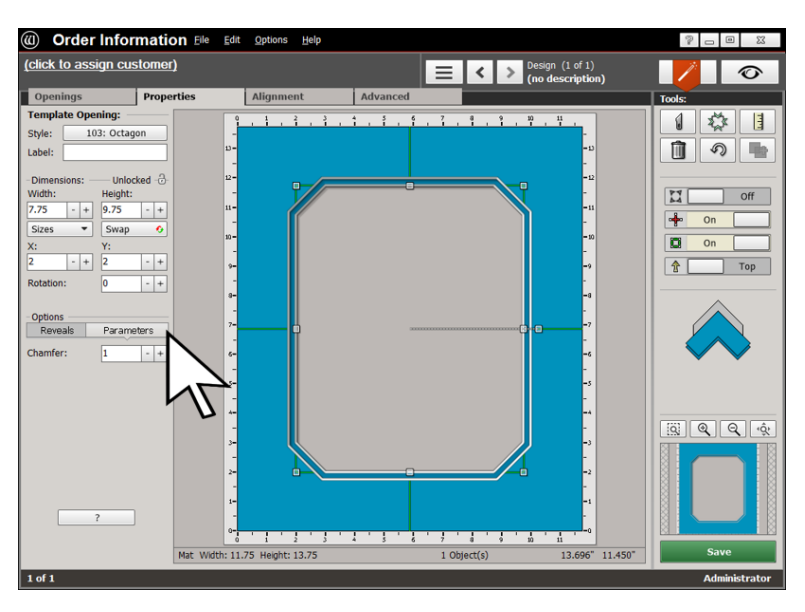

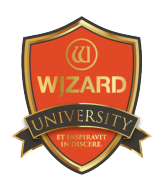

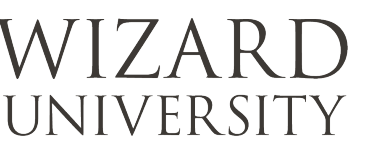

‣ Click the Plus and Minus buttons beside the measurement field, and watch the angles at the corners of the opening grow and shrink.

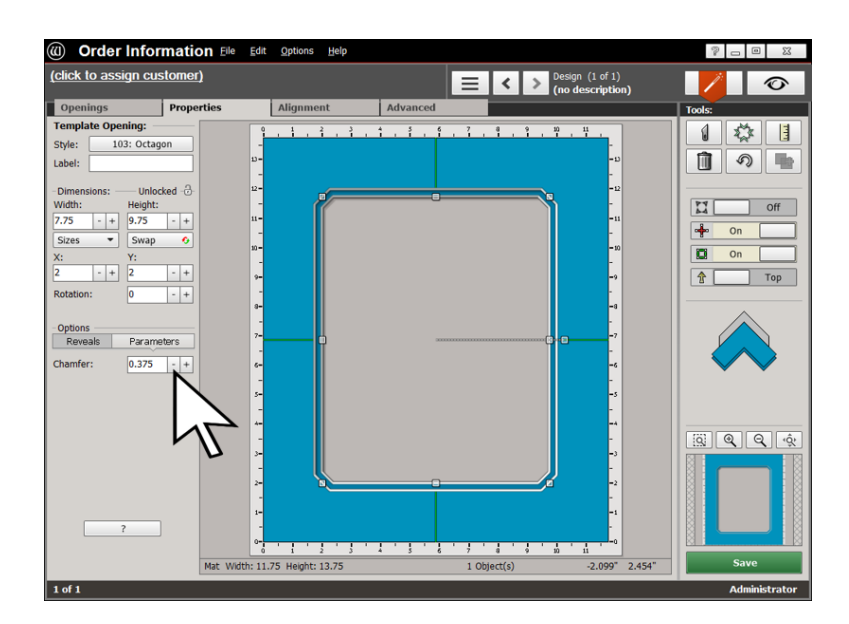

### A Template with Multiple **Parameters**

Let's change the template again to a shape with more complicated parameters.

In Template 305 Cathedral Notch, for example, there are 3 parameters.

If the names do not fully explain their functions, click the Question Mark button at the bottom left.

This opens the Parameter Map that illustrates each parameter's use.

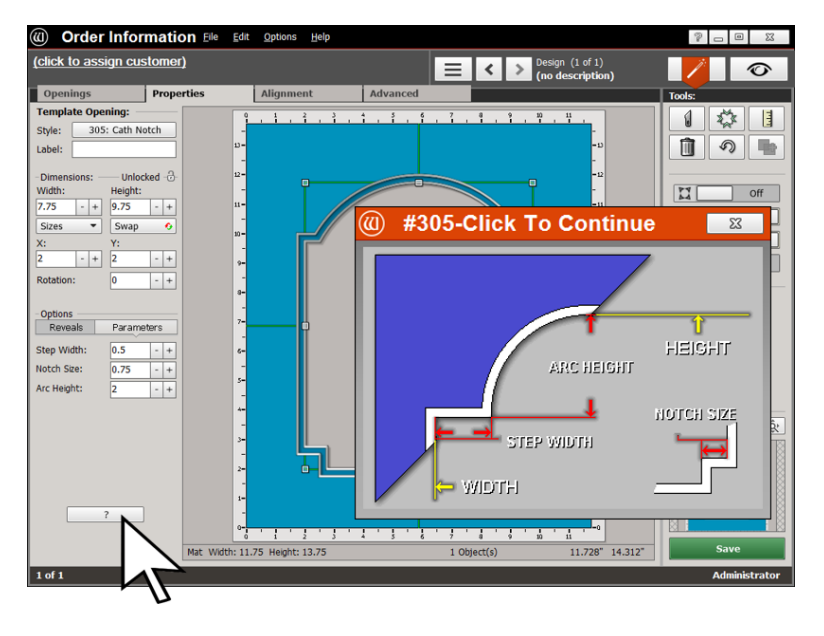

*Note that the bright yellow lines and arrows in the Parameter Map also show exactly where the opening's size is measured.* 

You are able to keep the **Parameter Map** open as you adjust the settings, or click on it and it will disappear.

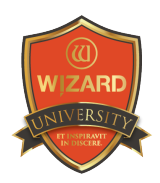

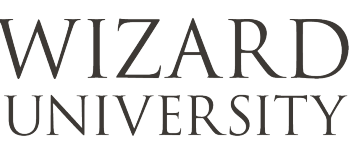

#### Adjusting the Parameters

In this template, the settings are artistic choices. Nearly any parameter settings will make a reasonable looking shape that will cut nicely.

Often though, the parameters need to be set with the picture in mind.

Using this template, the round top may cover too much of the image, or not enough.

On some templates there are parameters that can be set so that curves or spaces do not cut nicely.

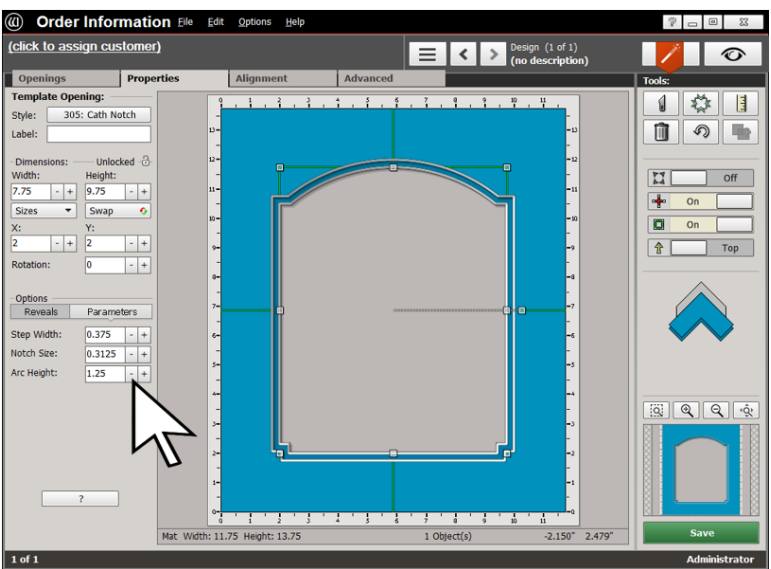

*Be watchful. As you experiment, you may want to make test cuts to be sure that the alterations you make to the shape cut as nicely as they look on the screen.* 

### Things to Remember

No matter where you are in the design process, there is a button to click that will open the **Template Library** so that you can change the opening's shape. There are around 70 different shapes to consider.

- ★ On the Edit screen, click the Properties for the opening. At the left there is a Parameters button that opens the table of options that will change the decorative details for the template.
- $\star$  Look through all the shapes in the Template Library. Become familiar with the templates on each **Menu**.
- $\bigstar$  Open the ones that interest you. Experiment with the parameters to see the possible variations.

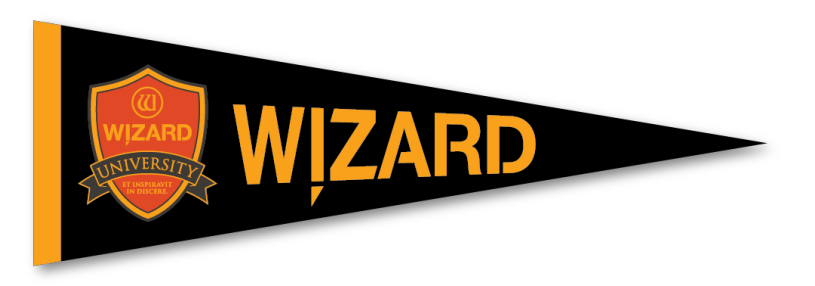